## **Technology Learning Services Information Technology**

#### ACAD700

 $(713)$  221-2786

### **Course Export/Archive**

- **Export Course** creates a package of course content that can later be imported into the same course or a different course.
- **Archive Course** creates a permanent record of a course including all the content and user interactions available at the time the Archive is created.

### **Export**

- 1. Log into Blackboard Learn and enter the course you want to archive.
- 2. Under the course management area, click Packages and Utilities, and then click Export/Archive Course.

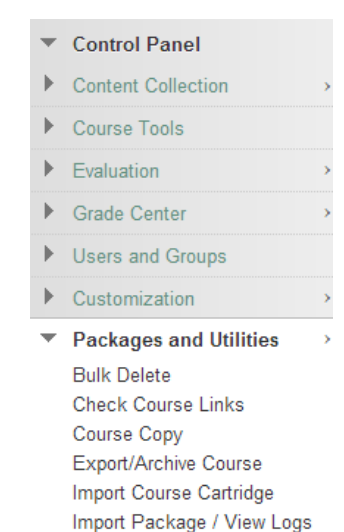

3. Next, click the Export Package button.

## **Export/Archive Course**

Move Files to Course Files

Export Course creates a package of course con permanent record of a course including all the creates a package that can be shared across le Help

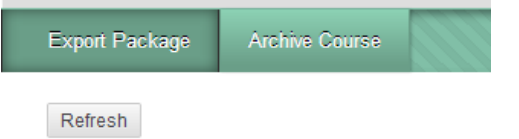

4. On the Export Course page.

*Note*: Ensure that you select the options to include copies of the links and copies of the files in step 2.

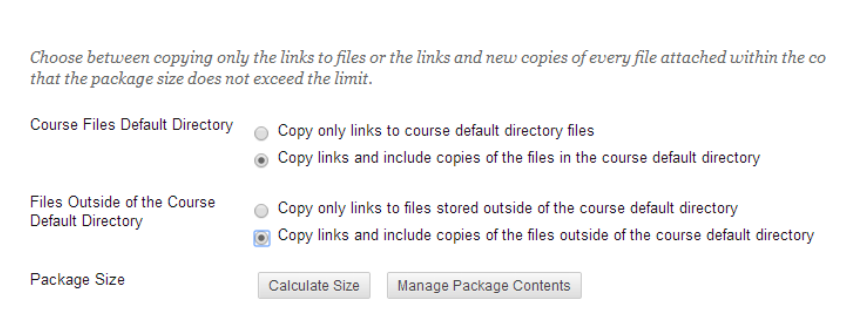

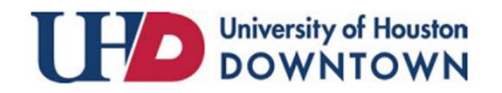

**FILE ATTACHMENTS** 

# Technology Learning Services Information Technology

#### ACAD700

- 5. Select Course Materials, make your selections or simply click Select All.
- 6. Click the Submit button.

### SELECT COURSE MATERIALS -

 $(713)$  221-2786

Select materials to include in the export packat

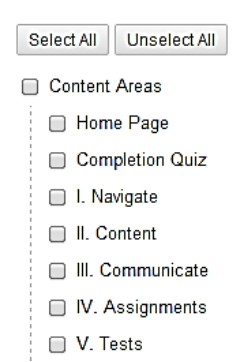

7. You will see a "Success" notification in green.

*Note*: You will also receive an email notification that the operation was completed successfully.

- 8. Your course export will begin to run and will be in queue.
- 9. Click refresh until the package appears. You may need to do this a few times.

*Note*: Course archives may take longer than a few minutes depending on the size of your course.

Success: This action has been queued. An email will be sent when the process is complete.

#### **Export/Archive Course**

Export Course creates a package of course content that can later be imported into the same course or permanent record of a course including all the content and user interactions available at the time the creates a package that can be shared across learning management systems. You must have the prope

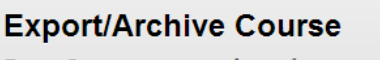

Export Course creates a package of course content that permanent record of a course including all the content a creates a package that can be shared across learning mo Help

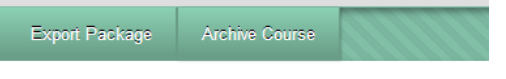

Refresh

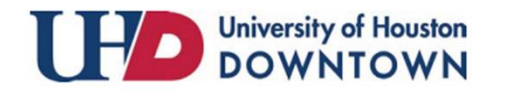

# Technology Learning Services Information Technology

#### ACAD700

 $(713)$  221-2786

### **Saving the Exported or Archived File**

- 1. Once you have received email notification that the course Export/Archive is complete, click refresh to show the package.
- 2. You will now see your Export file.

### **Export/Archive Course**

Export Course creates a package of course content the permanent record of a course including all the content creates a package that can be shared across learning r Help

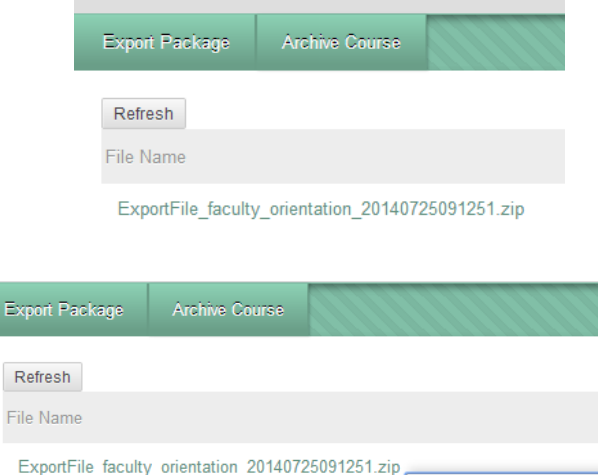

- 3. Hover your mouse to the right of the file until you see an Action Link.
- 4. Click the Action Link and then select Open.

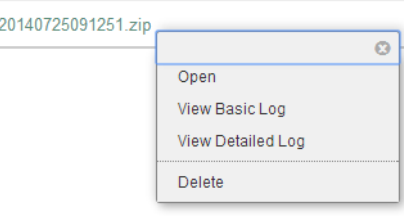

5. If asked to Open or Save the file, click Save.

*Note*: This dialog box may look different depending on your browser.

- 6. Specify the location where you would like to save your file and then click Save.
- 7. The file will begin to download. Once it is complete, you may exit Blackboard.

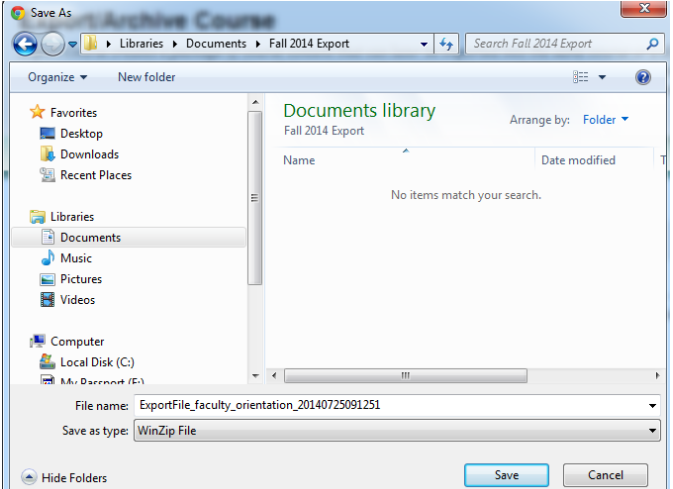

For additional support, visit<http://uhd.edu/bbhelpform>

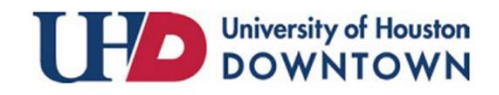